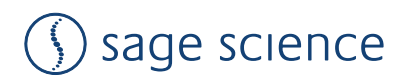

# フィールドインバージョン電気泳動パワーサプライ Pippin Pulse™

Cat.No. PPI0200

マニュアル ver.1.0

Software Version 1.35

April/2023

# 目次

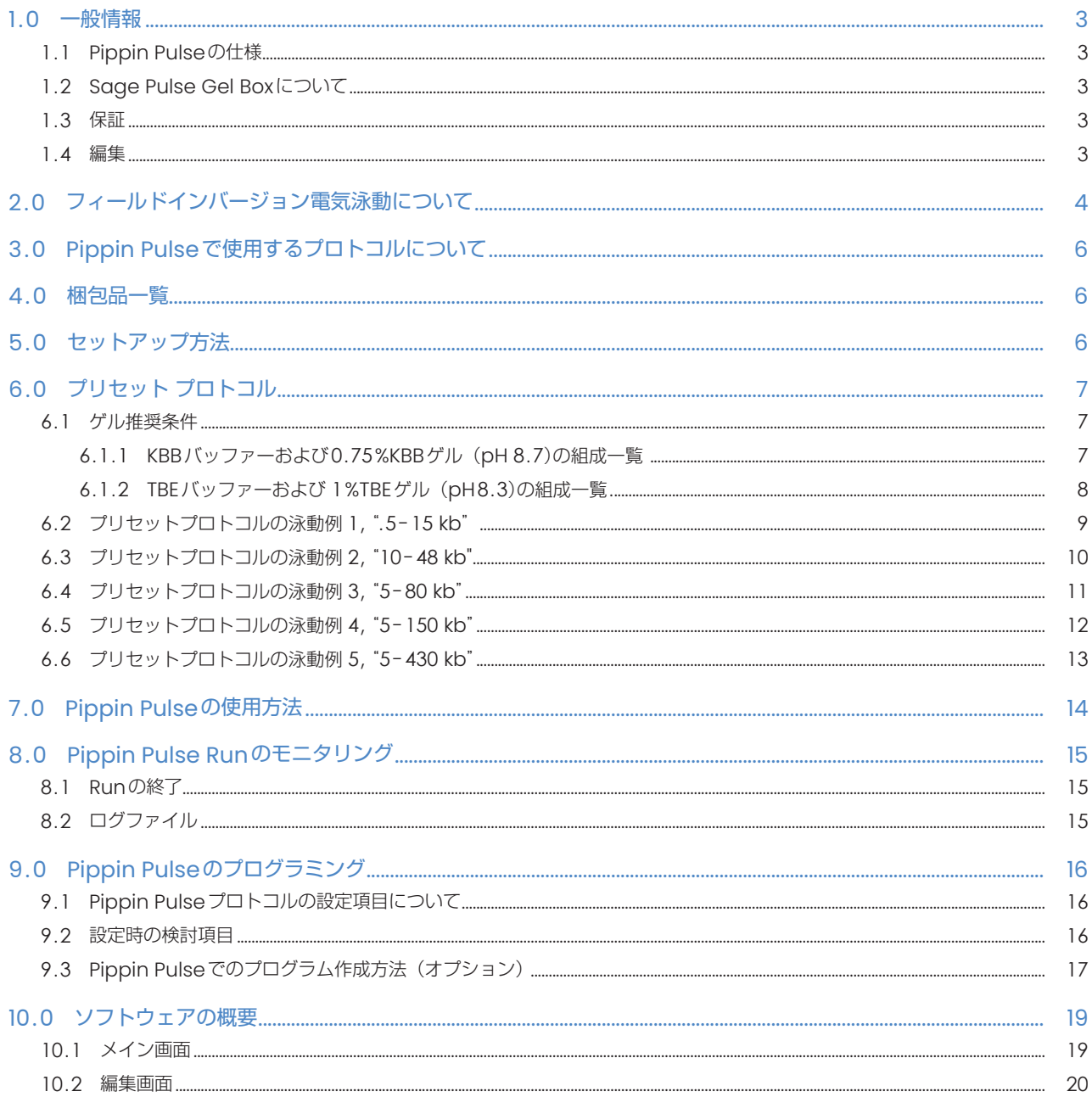

# 1.0 一般情報

このたびは、Pippin Pulse electrophoresis power supplyをお買い上げいただき、誠にありがとうございます。 Pippin Pulse は、小サイズから中サイズ (12×14 cm) のアガロース ゲルを扱うためのプログラム制御可能なフィールドインバー ジョン電気泳動用の電源です。

Pippin Pulseの使用時には、専用ソフトウェアを搭載したWindows PCが必要となります。

# 1.1 Pippin Pulseの仕様

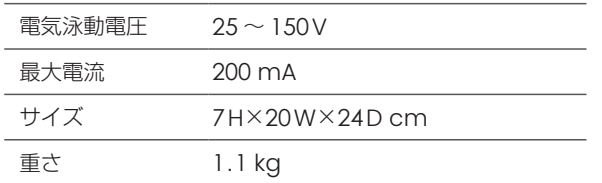

# 1.2 Sage Pulse Gel Boxについて

Sage Pulse Gel Box は、12×14 cm の標準的なゲル ボックスでに補強された太いプラチナ電極が取り付けられています。 Pippin Pulse では一般的な中サイズのゲルボックスでも使用することができますが、プラチナ電極はパルス条件下では時間の経過と ともに腐食して破損する可能性がございます。

フィールドインバージョンで使用される場合は、Sage Pulse Gel Box を使用することを強くお勧めいたします。

Gel Box には、12ウェルと20ウェルのコームが含まれております。ウェルの厚さはどちらも1.5 mmで、高さは12 mmです。20ウェ ルのコーム幅は4 mm、12ウェルのコーム幅は8 mmです。

## 1.3 保証

Pippin Pulse および Sage Pulse Gel ボックスは、Sage Scienceの判断のもと、修理または交換となります。 保証期間は、両機器とも出荷日から1年間です。

# 1.4 編集

2023.04 Ver.01 日本ジェネティクス株式会社 (「Pippin Pulse User Manual 460022 RevF」を元に作成)

# 2.0 フィールドインバージョン電気泳動について

フィールドインバージョン電気泳動は大きなDNAフラグメントを分離して解析するための技術です。

一般的な電気泳動の手法では10 ~ 15 kbを超えるDNAフラグメントは、予測不可能なパターンで移動することがあります。一方、 フィールドインバージョン電気泳動は、ゲル内の電場の方向の切り替え(パルス)を行い、DNAをゲル内で前後に行き来さることによ り、より精度の高いDNA分離が可能となります。

例えば、大きなDNAフラグメントは巨大分子であるため、電場の切り替えが起きた際、移動方向の変更を瞬時に行うことができず、ゲ ル内での移動速度が相対的に減速されます。一方、小さなDNAフラグメントは大きなDNAフラグメントよりも早く方向を変えること が可能なため、ゲル内での移動速度は相対的に変化しにくくなります。

本原理を利用し、DNAフラグメントをサイズにより適切な移動速度となるようにコントロールを行うことで、より精度の高いDNAフ ラグメントのサイズ分離が可能となります。

Pippin Pulseのプログラム設定では、泳動時間の増加分を設定する「ステップ」と、設定した「ステップ」を何回繰り返すかを設定 する「サイクル」があります。

「ステップ」内には2種類のパラメーターが存在し、一定の割合で泳動時間が増加する「Increment」と、「Increment」にさらに泳 動時間が追加される「additional Increment」が存在します。

PippinPulseではDNAフラグメントの移動距離をより広くするため、「Increment」「additional Increment」の設定を行い、順方 向および逆方向の泳動時間間隔を徐々に増加させることで、パルス時間を絶えず変化させる方法を採用しています。

「サイクル」は設定した「ステップ」を何回繰り返すかを示しています。

例えば1サイクルを20ステップで設定した際は、20ステップの経過後に、順方向と逆方向の泳動時間が初期値に戻り、再度20ステップ のサイクルが行われます。

一般的な電気泳動では、時間経過と共に核酸の移動度が増加するため、長時間の泳動では、実際の泳動度とのズレが生じます。 一方、Pippin Pulseでは、順方向・逆方向のパルス設定に加えて、サイクルによる泳動時間の調節を行うことで、泳動度のズレが少 なくなり、より正確な分離が可能となります。

各設定数値の詳細については、図1.と図2.および 「9.0 Pippin Pulseのプログラミング」をご参照ください。

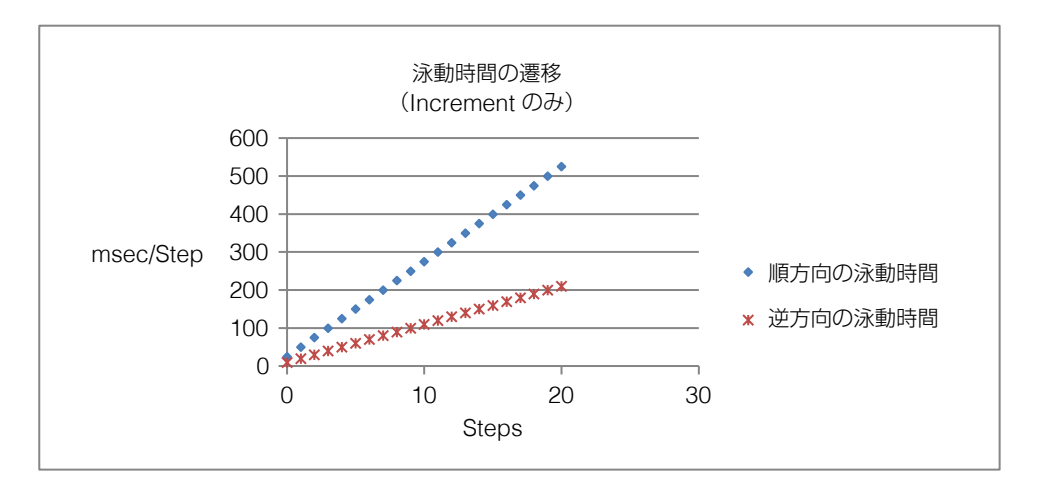

#### 図 1. 「Increment」設定での泳動時間の増加遷移

上記グラフの設定では、順方向25ミリ秒、逆方向10ミリ秒の泳動が行われ、その後のステップでは順 方向では25ミリ秒/stepずつ増加、逆方向では10ミリ秒/stepごとの泳動時間の増加がされています。

この図1.は、合計20ステップした際の各方向での泳動時間の遷移となります。

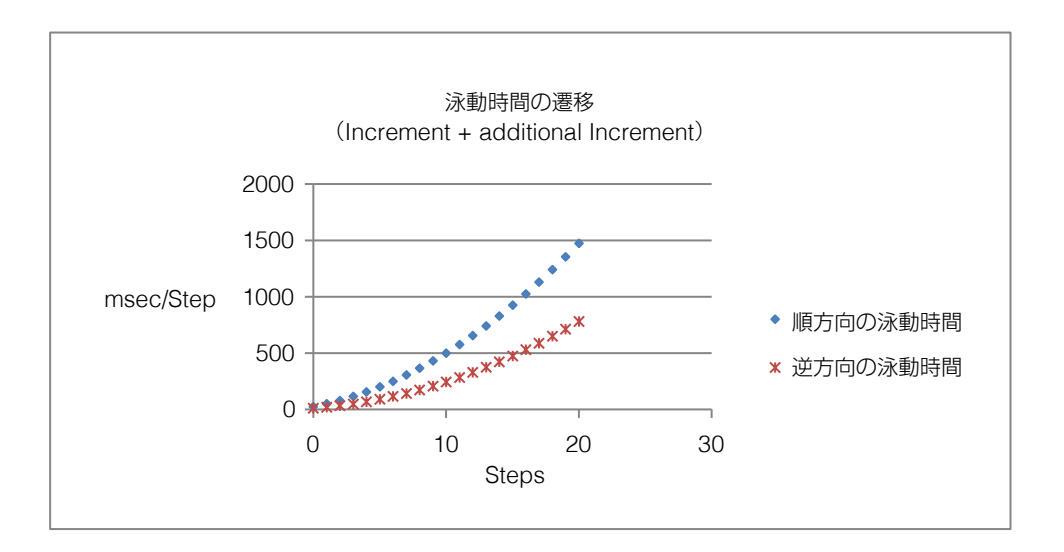

#### 図 2. 「Increment」と「additional Increment」での泳動時間の増加遷移

図1の泳動時間の遷移に加えて、「additional Increment」を設定した泳動時間の遷移となります。 上記の例では、「Increment」の時間増加に加え、順方向では5ミリ秒/step、逆方向では3ミリ秒/ stepの増加がされています。

例:2ステップ目の順方向では25ミリ秒+(25ミリ秒(increment分)+5ミリ秒(additional increment分))=55ミリ秒の泳動時間となり、 3ステップ目では55ミリ秒+(25ミリ秒+10ミリ秒)=90ミリ秒の泳動時間となります。 なお、順方向の泳動時間は20ステップ目で1,500ミリ秒となります。

【注意】

逆方向への泳動時間が短い場合、大きなDNAフラグメントは、泳動方向を完全に変えることができず、小さなDNAフラグメントより も早く泳動される場合があります。

目的の領域のDNAフラグメントが十分に分離されなかった場合は、別のプリセットプログラムをお試しいただくことで改善される場合 があります。

プログラムの選定については、本資料の泳動例をご参照ください。

# 3.0 Pippin Pulse で使用するプロトコルについて

Pippin Pulse ソフトウェアには、Sage Science, Inc.の社内テストに基づく 6 つのプリセットプロトコルが含まれており、これらは、 0.5 ~ 430kbのフラグメントを分離するために適した条件で最適化されています。

これらのプロトコルに使用するバッファーについては、本マニュアルの「6.0 プリセットプロトコル」を参照してください。新しいプ ロトコルを設定するための推奨とガイドラインについては、「9.0 Pippin Pulseのプログラミング」を参照してください。

# 4.0 梱包品一覧

Pippin Pulse (PPI0200)には、次の梱包品が含まれています。

- Pippin Pulse(本体)
- 電源コード
- USBケーブル(Pippin PulseとPCの接続用)
- USBストレージデバイス(Pippin Pulse プログラミング ソフトウェアを含む)
- ユーザーマニュアル(本誌)

#### 5.0 セットアップ方法

- Pippin Pulseをパッケージから取り出します。
- 電源をユニットに接続し、電源ケーブルをコンセントに差し込みます。
- USBケーブルをユニットの背面にあるUSBポートに挿入します。
- USBケーブルのもう一方の端をPCのUSBポートに挿入します。
- Pippin Pulse ソフトウェアをPCにインストールします。

○ USBストレージデバイスをPCの使用可能なポートに挿入します。

- コンピュータで、USBデバイス(コンピュータ/リムーバブルディスク(E:))に移動します。
- Pippin Pulseフォルダを開きます。
- ○実行ファイル "setup"をダブルクリックします。
- インストーラーの指示に従い、CDMドライバーと Pippin Pulseソフトウェアをインストールします。
- インストールが完了したら、コンピューターを再起動します。

コンピューターのデスクトップに次のアイコンが表示されます。

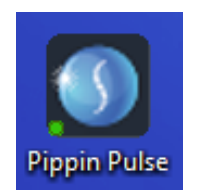

Pippin Pulse Desktop Icon

アイコンをダブルクリックして、アプリケーションを起動します。

# 6.0 プリセット プロトコル

Pippin Pulse ソフトウェアには、あらかじめ6つの標準的なプロトコルが用意されています。

これらはソフトウェア上でグレーでハイライトされ、変更や削除ができないようになっており、DNAが十分に分離されるようにフラグ メント範囲が設定されています。

※「DC モード 25」直流プロトコルはグレーでハイライトされず、簡単に編集して保存することができます。

これらのプロトコルは、特にBluePippinのDNAサイズセレクションシステムを使用してより高精度のサイズ範囲のワークフローに対 応するように、Sage Science, Inc.によって独自に開発されました。

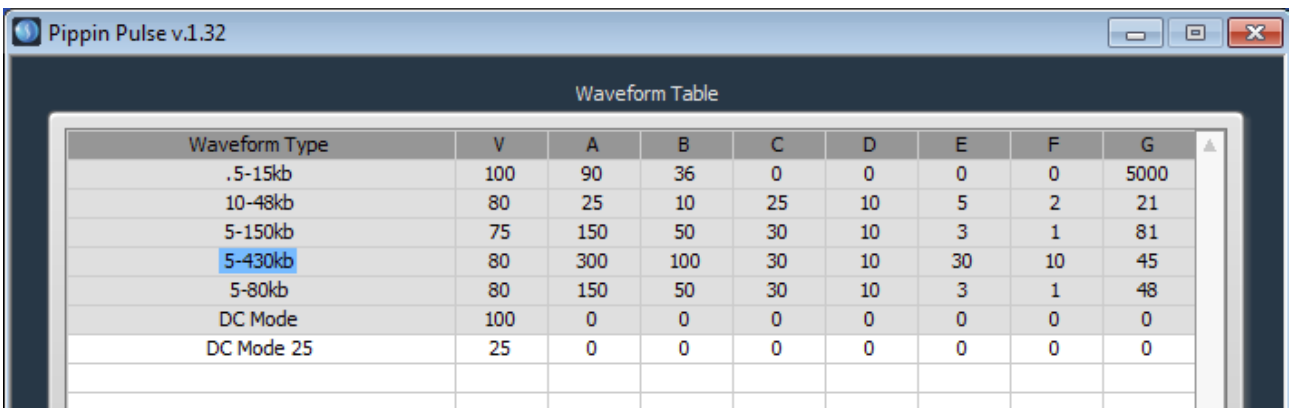

## 6.1 ゲル推奨条件

p.9ページ以降に記載されているプリセットプロトコルのゲル画像は、Sage Pulse Gel Box で以下のゲル組成を使用して行われたも のです。

Sage Pulse Gel Box には、フィールドインバージョンで使用するために補強された太いプラチナ電極が取り付けられており、推奨 製品となります。(製品番号PGB-1000)

#### 6.1.1 KBBバッファーおよび0.75%KBBゲル(pH 8.7)の組成一覧

 (泳動例"5-15 kb","10-48 kb","5-150 kb","5-430 kb"で使用) 注:10X KBBバッファーは、Sage Science, Inc.(製品番号KBB1001)から購入できます。

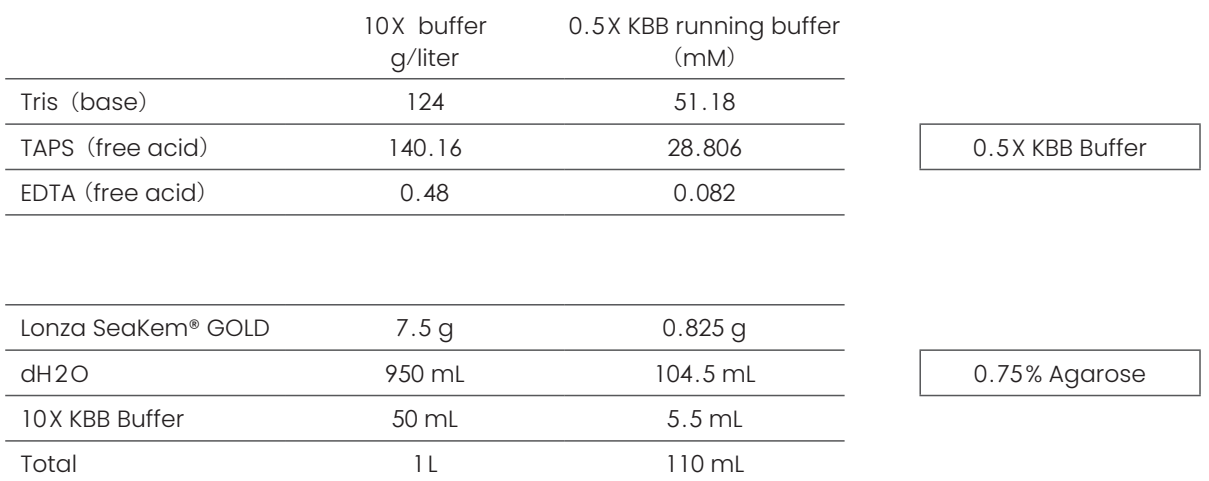

#### 6.1.2 TBEバッファーおよび 1%TBEゲル(pH8.3)の組成一覧(泳動例"5-80 kb"で使用)

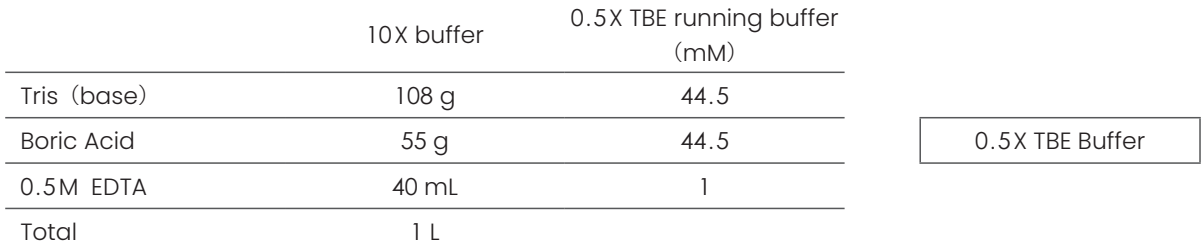

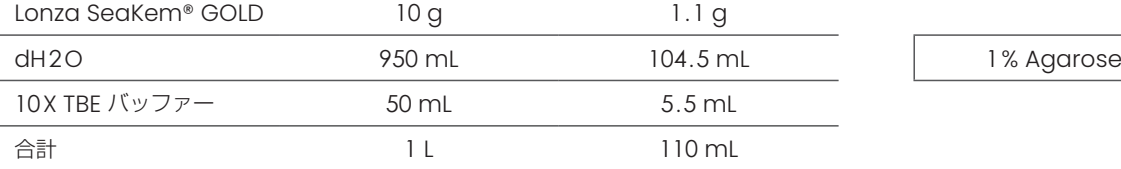

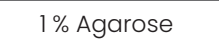

#### 【注意】

最良の泳動像と再現性を得るためには、インターカレート色素を使用せずに泳動を行い、電気泳動後にゲルを染色してください。

染色色素はDNAに強く結合し、移動度に影響を与える可能性があります。

更に染色色素は電気泳動中でも移動しやすいため、ゲル内色素濃度は、時間の経過とともに変化し、予期しない挙動を示す場合があり ます。その結果、不明瞭なバンドが発生することがあります。

# 6.2 プリセットプロトコルの泳動例 1, ".5-15 kb"

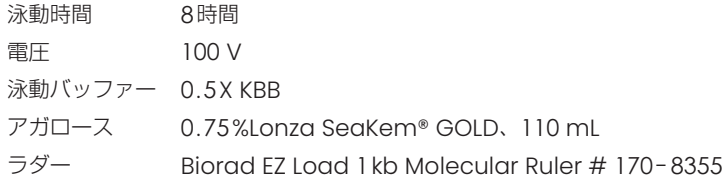

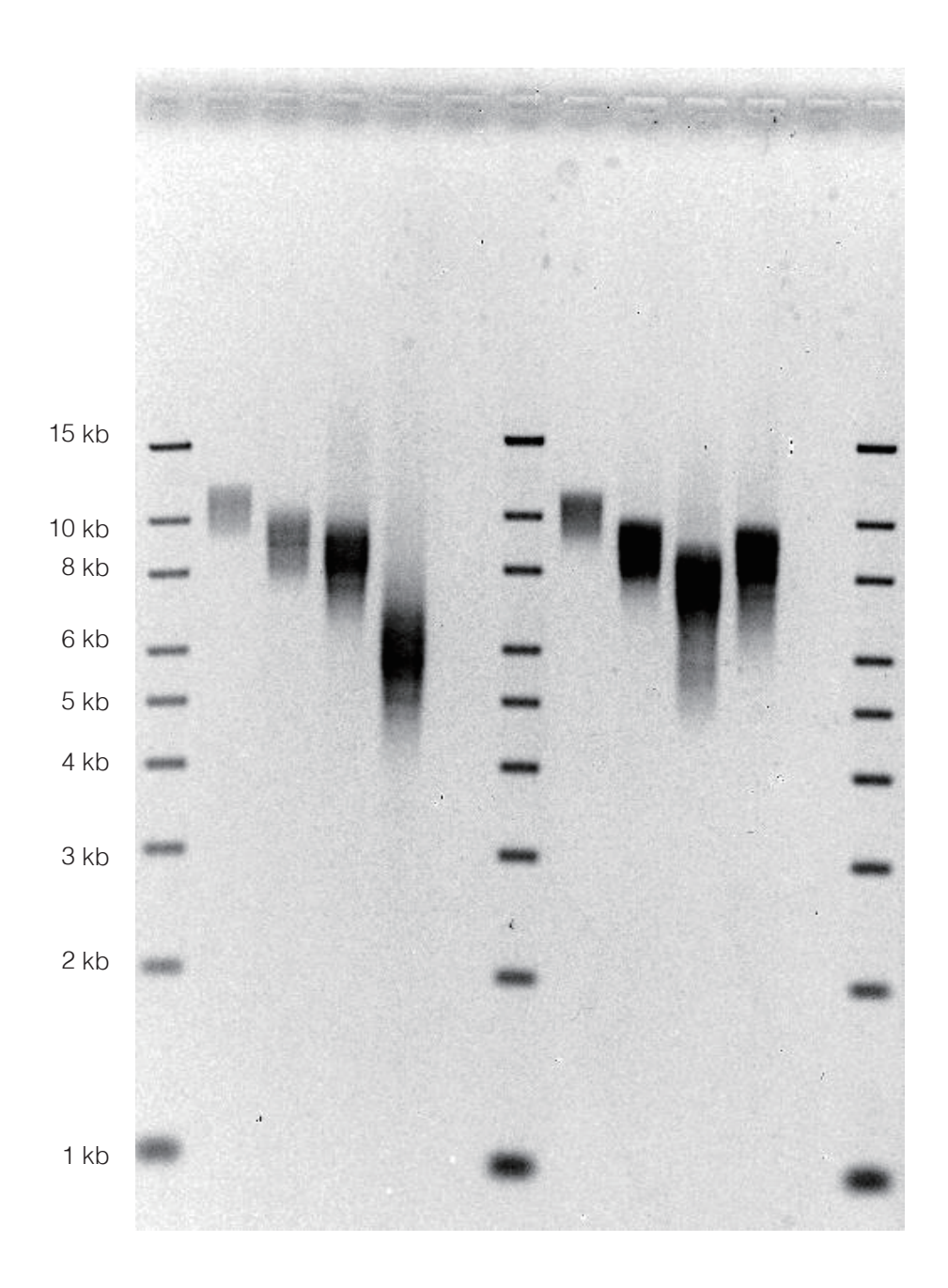

# 6.3 プリセットプロトコルの泳動例 2, "10-48 kb"

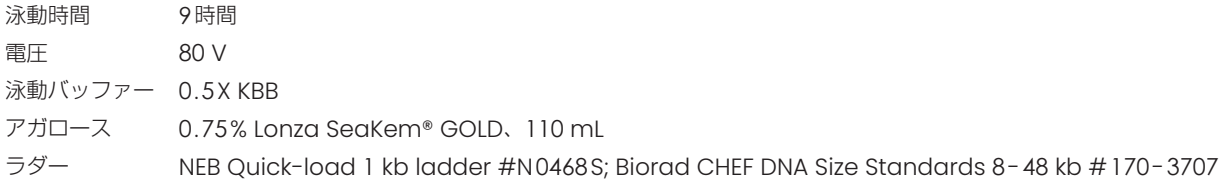

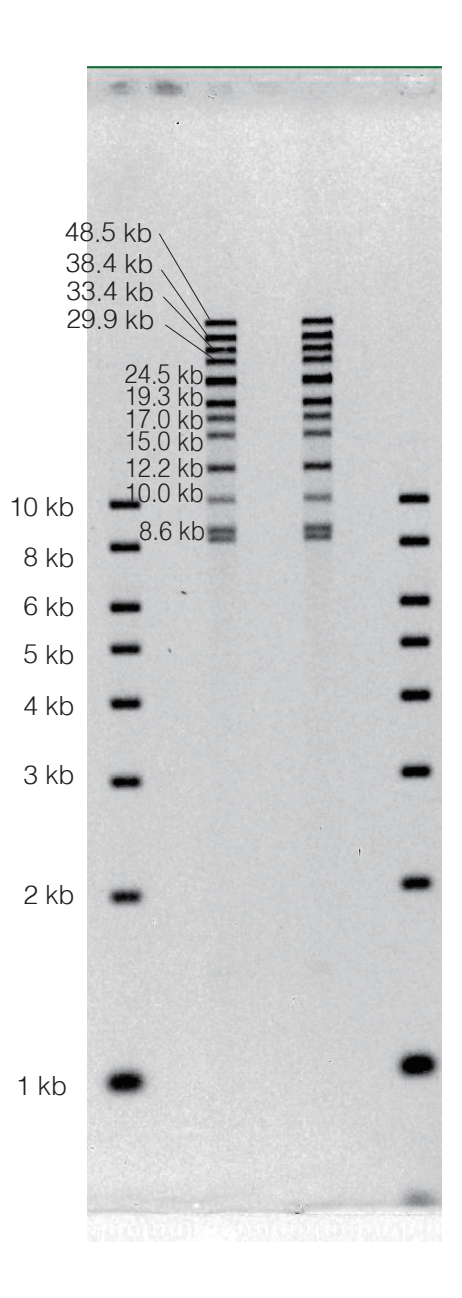

# 6.4 プリセットプロトコルの泳動例 3, "5-80 kb"

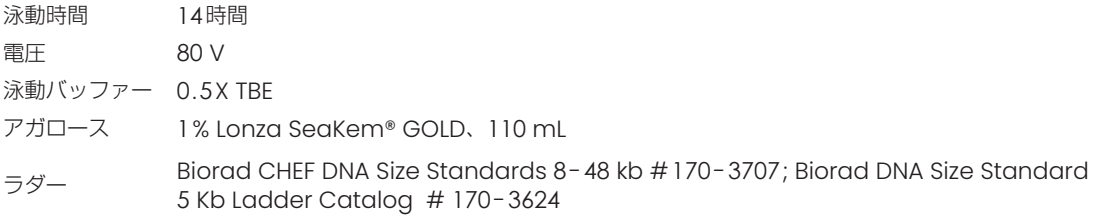

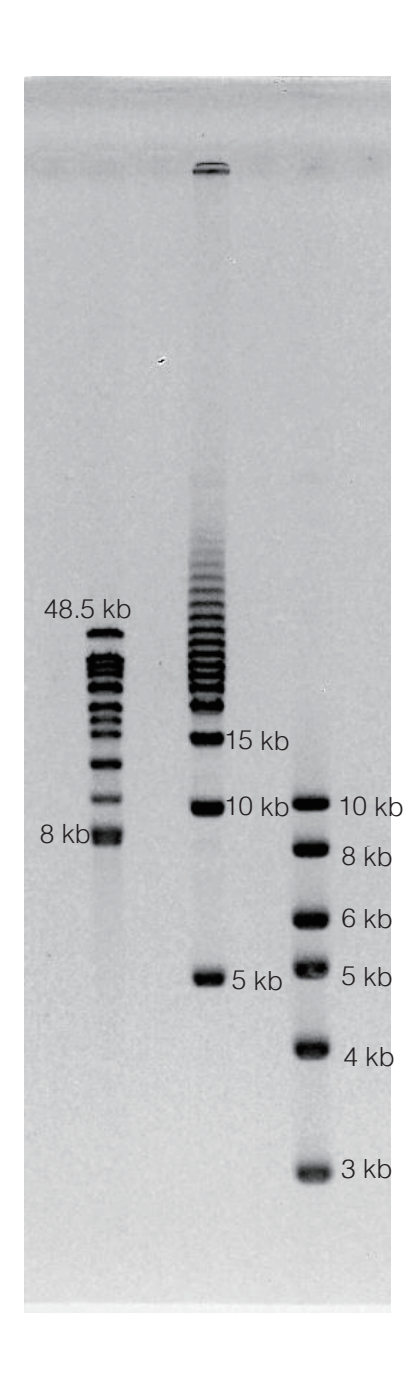

# 6.5 プリセットプロトコルの泳動例 4, "5-150 kb"

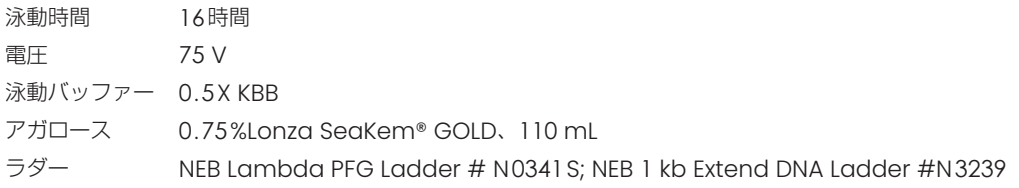

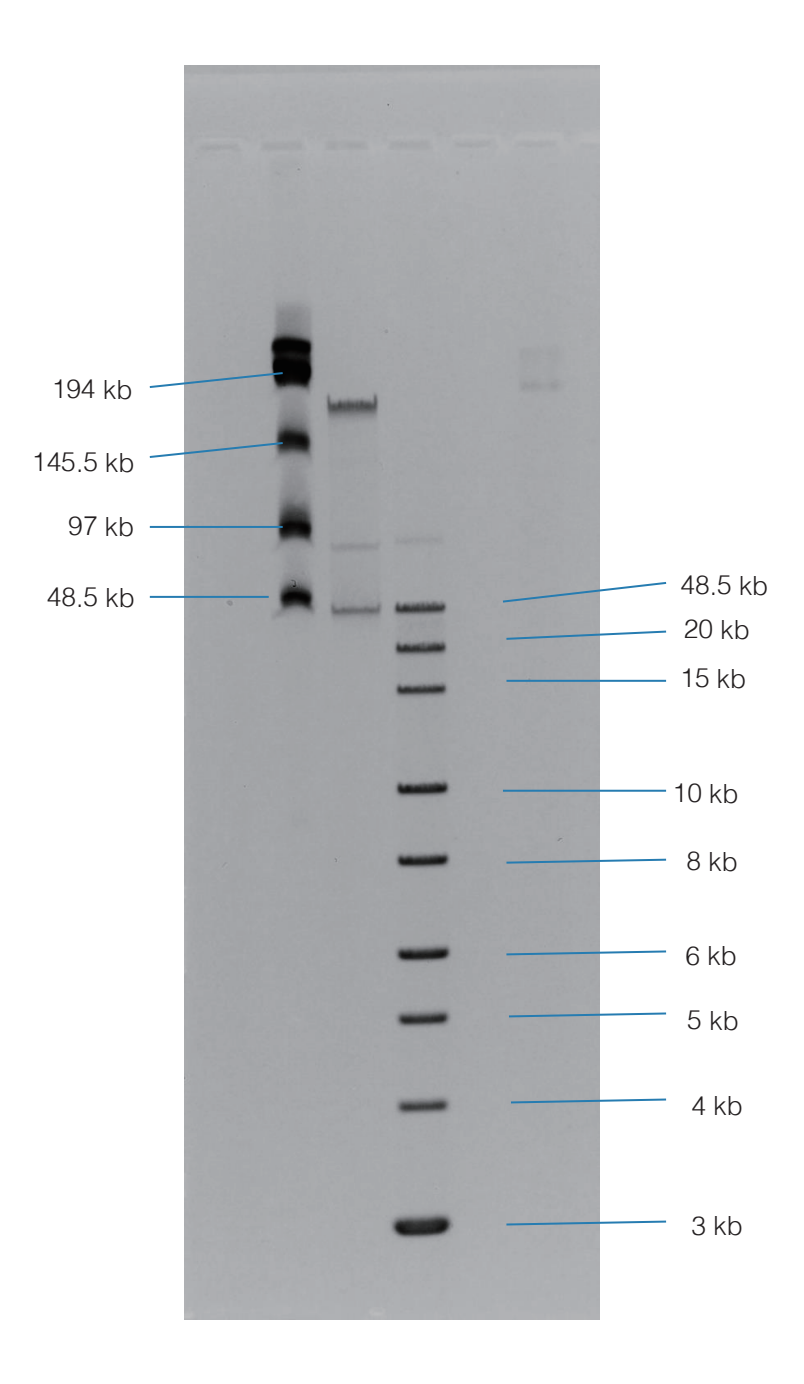

# 6.6 プリセットプロトコルの泳動例 5, "5-430 kb"

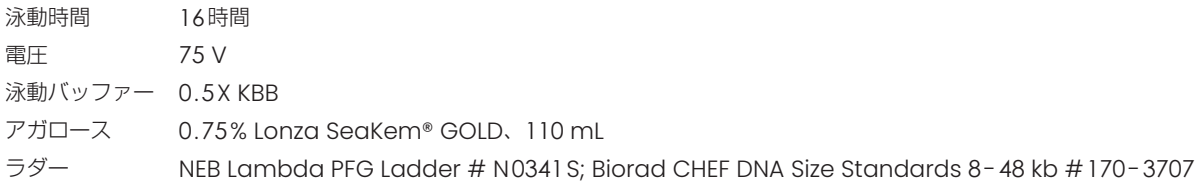

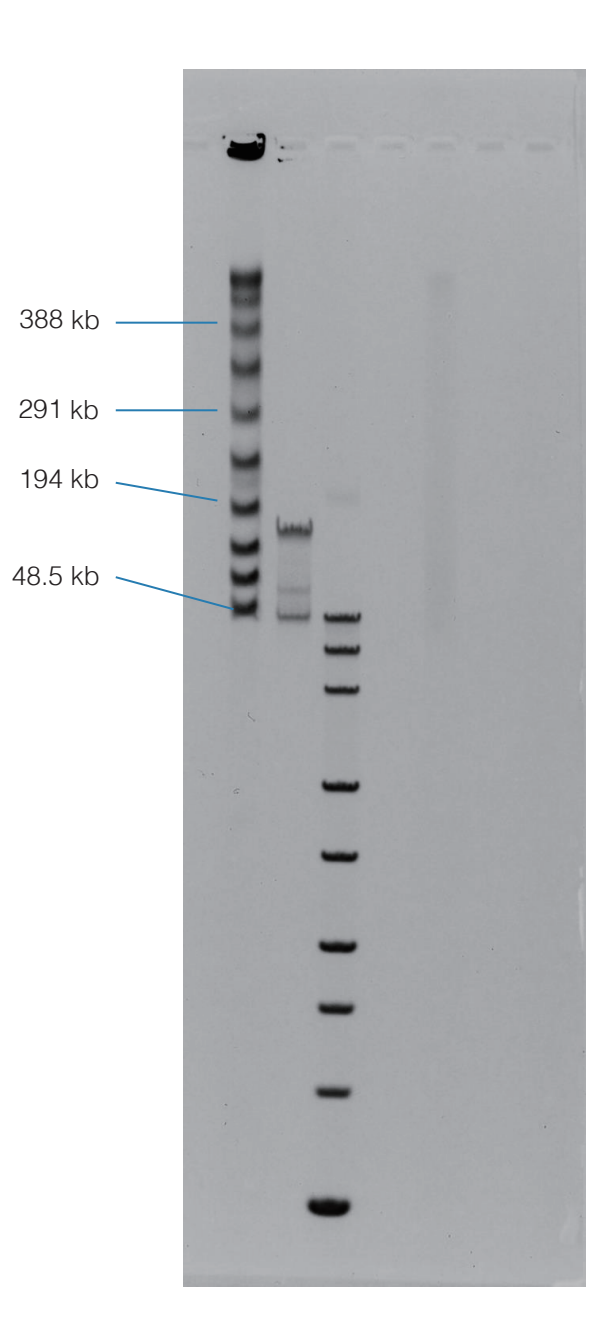

# 7.0 Pippin Pulse の使用方

- 1. ゲルを作成し、DNAサンプルをアプライした後、電極をPippinPulseへ接続します。
- 2. フロントパネルにある電源ボタンを押し、Pippin Pulse の電源を入れます。
- 3. Pippin Pulse アイコンをダブルクリックして、Pippin Pulse アプリケーションを起動します。
- ※ Pippin PulseをPCに接続、電源を入れずにソフトウェアを立ち上げると、アラートが出現し、ソフトウェアがシャットダウンします。 必ず電源を入れた状態でアプリケーションを起動してください。

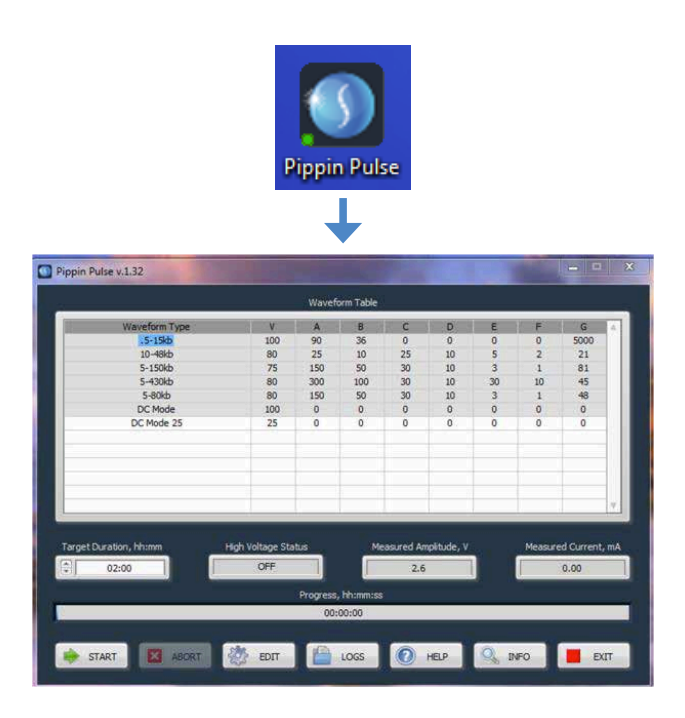

4. マウスのカーソルで、実行するプロトコルまたは「Waveform Type」を選択します。 選択したプロトコルは青くハイライトされます。

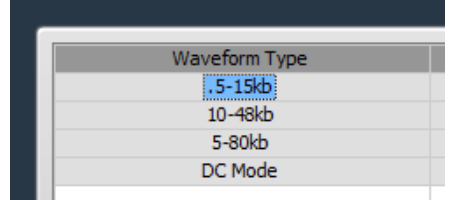

- 5. Runの実行時間を入力します。
	- ※ デフォルトは2時間です。ラン時間の入力は非常に重要となるので、セクション6.0の泳動例の情報を元に入力してください。

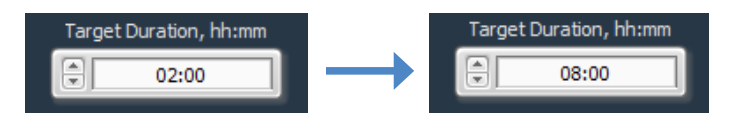

6.「START」を押します。

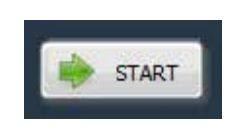

# 8.0 Pippin Pulse Run のモニタリング方法

1. 泳動中、Pippin Pulse High Voltage Status が黄色に表示されます。

2. Run中の電圧、電流値およびRunの進行状況が表示されます。

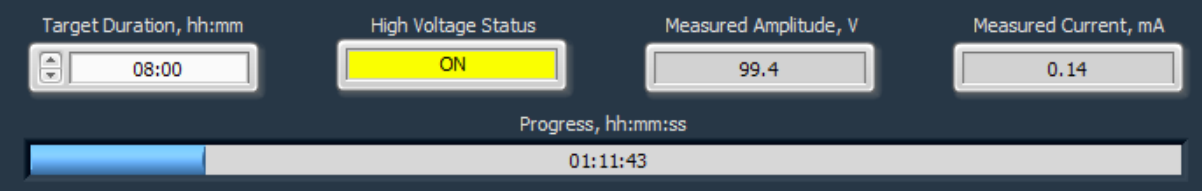

# 8.1 Runの終了

設定時間の前にRunを中止する場合は「ABORT」ボタンを押します。

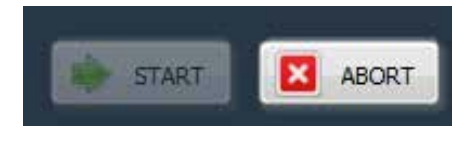

# 8.2 ログファイル

Runごとにログファイルが保存されます。ファイル名は "PP\_[year]-[month]-[day]\_[hour]-[min]-[sec].txt"として保存され ます。

ファイルはソフトウェアのインストール時にコンピューターのドキュメントフォルダに自動的に作成される「Pippin Pulse」という 名前のサブフォルダーに保存されます。このファイルには、Run中に1秒ごとに測定された電圧と電流の値が記録されます。

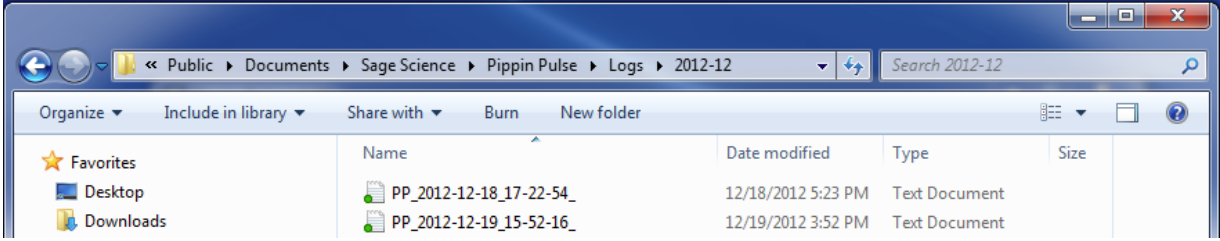

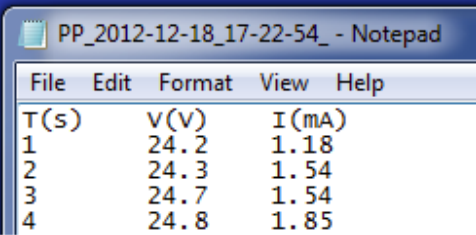

## 9.0 Pippin Pulse のプログラミング

## 9.1 Pippin Pulse プロトコルの設定項目について

Pippin Pulse プロトコルは、電圧と「2.0 フィールドインバージョン電気泳動について」で解説しているランプ設定およびサイクル ごとのステップ数を制御する一連のパラメーターです。このパラメータの機能は以下の通りとなり、Pippin Pulse ソフトウェア アプ リケーションの編集画面に表示されます。

- V. 電圧(設定範囲:25 ~ 150 V)
- A. Run開始時の順方向の泳動時間 (設定範囲: 1~65,535 msec)
- B. Run開始時の逆方向の泳動時間(設定範囲:1 ~ 65,535 msec)
- C. 各ステップで追加される順方向の泳動時間(Increment)(設定範囲:0 ~ 255 msec)
- D. 各ステップで追加される逆方向の泳動時間(Increment)(設定範囲:0 ~ 255 msec)
- E. 各ステップで追加される順方向の泳動時間(additional Increment)(設定範囲:0 ~ 255 msec)
- F. 各ステップで追加される逆方向の泳動時間(additional Increment)(設定範囲:0 ~ 255 msec)
- G. 1サイクルあたりのステップ数、(設定範囲: 1~65,535)

# 9.2 設定時の検討項目

下の表は、大きなDNAのゲル分画のプロトコルを検討する際のガイドラインとしてご使用ください。 これらのガイドラインは、5 ~ 10 V/cmのゲルと0.5X 電気泳動バッファーを基準としています。 ブルーでハイライトされているプロトコルは、Pippin Pulse ソフトウェアであらかじめ設定されています。 下記のプロトコル2.3はSage Science, Inc.で未検証のプロトコルですが、基本の推奨プロトコルとしてご紹介させていただきます。

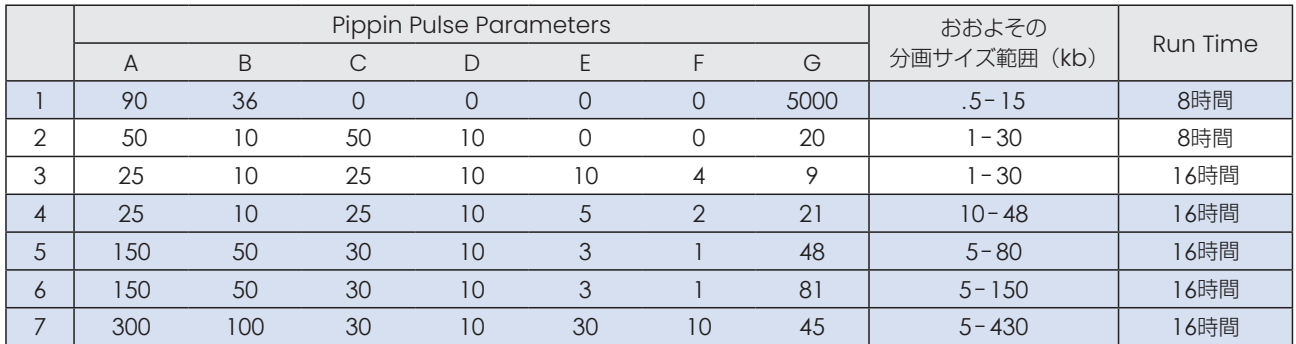

図 4. プリセットプロトコル(ブルーでハイライトされたプロトコル)は、Sage Science によって検証されています。 その他のプロトコルは、5 ~ 10 V/cmのゲルを実行するための推奨プロトコルとなります。

# 9.3 Pippin Pulseでのプログラム作成方法 (オプション)

※原則はプリセットのプログラムをご使用ください。

1. フロントパネルの電源ボタンを押して、Pippin Pulse の電源を入れます。

2. Pippin Pulse アイコンをダブルクリックして、Pippin Pulse アプリケーションを起動します。

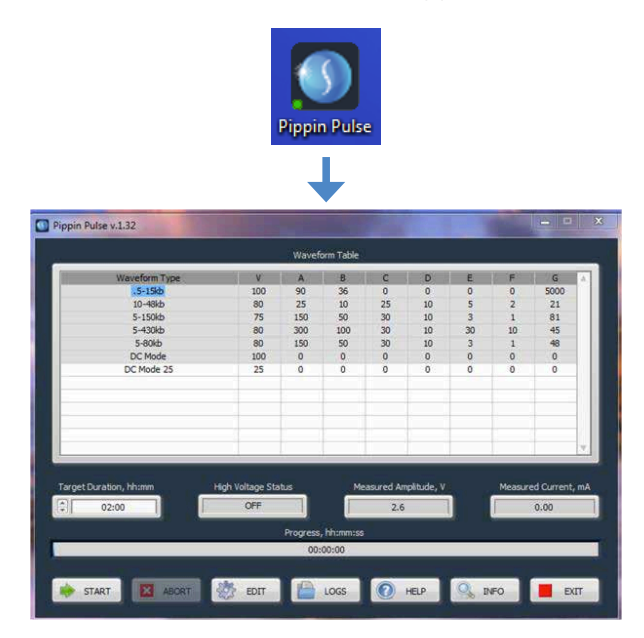

3. 「Edit」ボタンを押します。メイン画面の上に編集画面が表示されます。

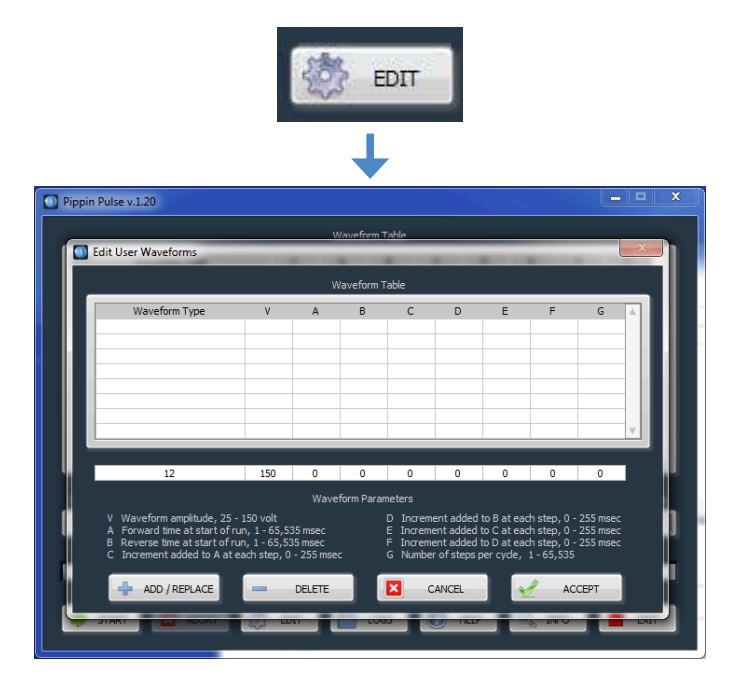

4. 編集フィールドにマウスカーソルを合わせます。

プロトコルの名前を入力し、(「Waveform Type」の下)各パラメーターの値を追加します。

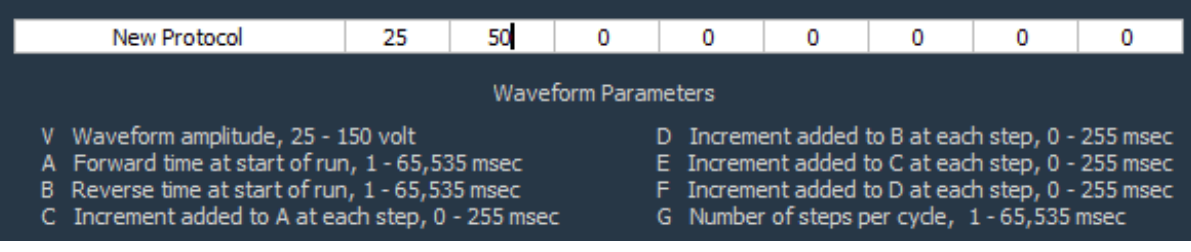

5. 過去に作成したプロトコルがプロトコルリストにある場合、そのプロトコルをクリックすると、そのプロトコルをクリックすると編 集フィールドに表示され、修正する事ができます。

wuvcionii iuo

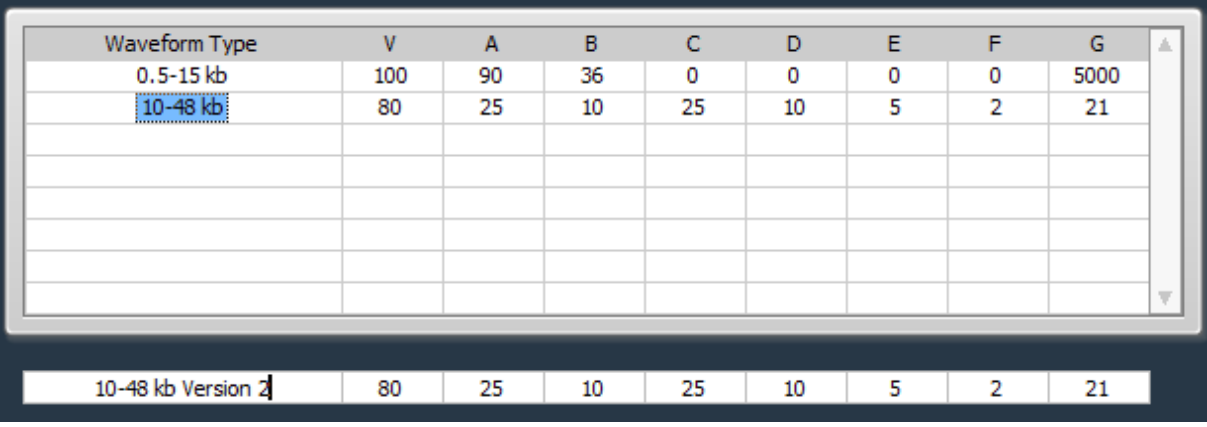

6. [ADD/REPLACE]を押して、新しいプロトコルをリストに追加します。 「Waveform Type」に同じ名前がある場合、そのプロトコルは上書きされますのでご注意ください。

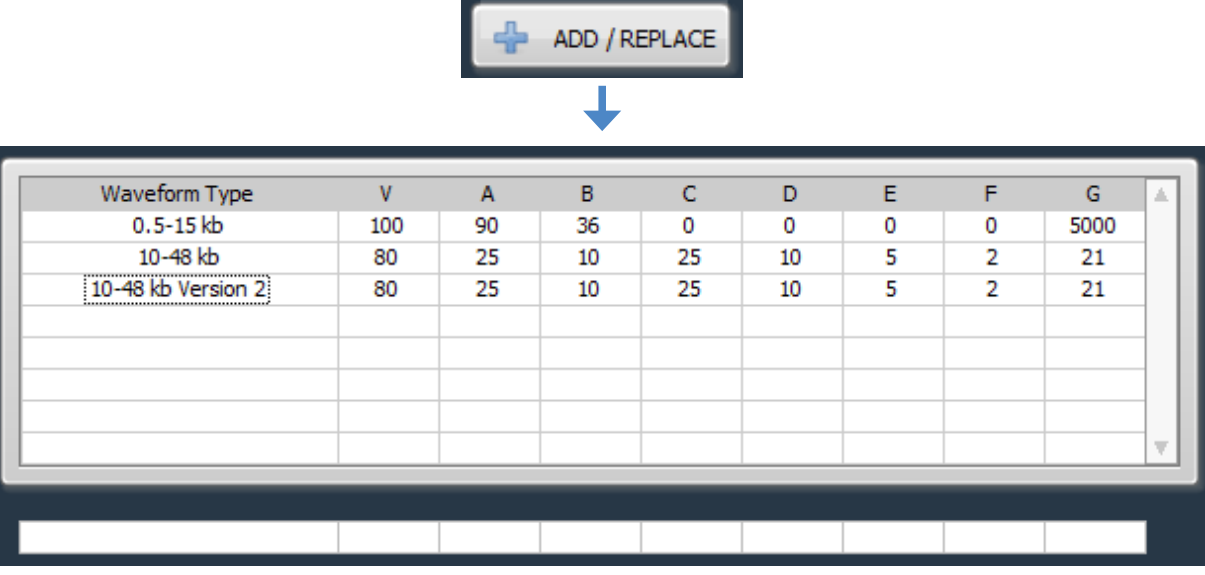

7. 「ACCEPT」を押して新しいリストを保存し、メイン画面に戻ります。

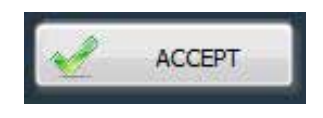

# 10.0 ソフトウェアの概要

Pippin Pulse ソフトウェアには2つの画面があります。

- 「メイン画面」では、電気泳動プロトコルの一覧が表示され、Runコントロール、Runステータスが表示されます。
- 「編集画面」では、電気泳動プロトコルのプログラム作成、編集、および削除が可能です。

## 10.1 メイン画面

Pippin Pulse アプリケーションを起動すると、下記の画面が立ち上がります。

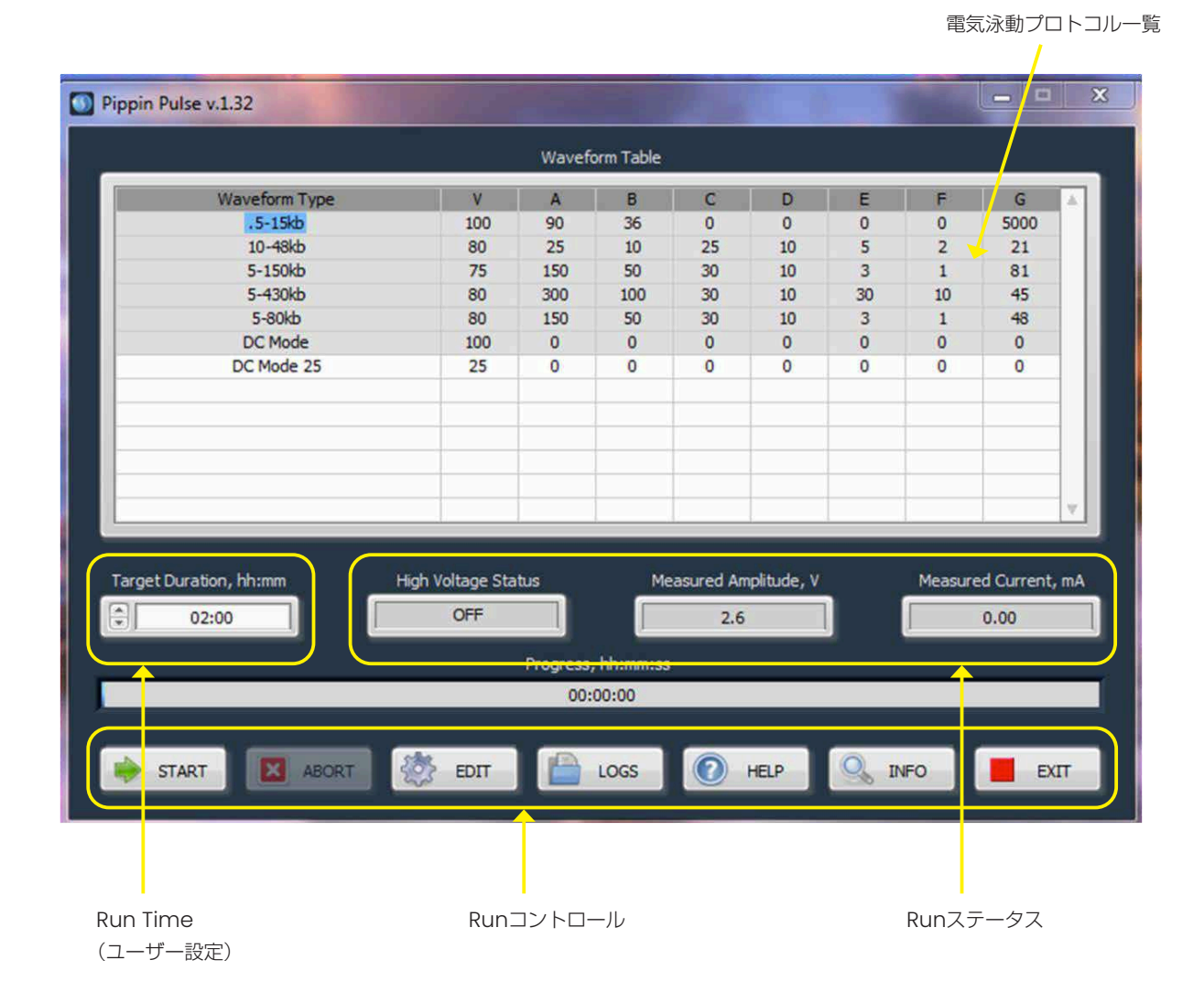

#### 10.2 編集画面

編集画面は「EDIT」ボタンを押すと、メイン画面の上に表示されます。

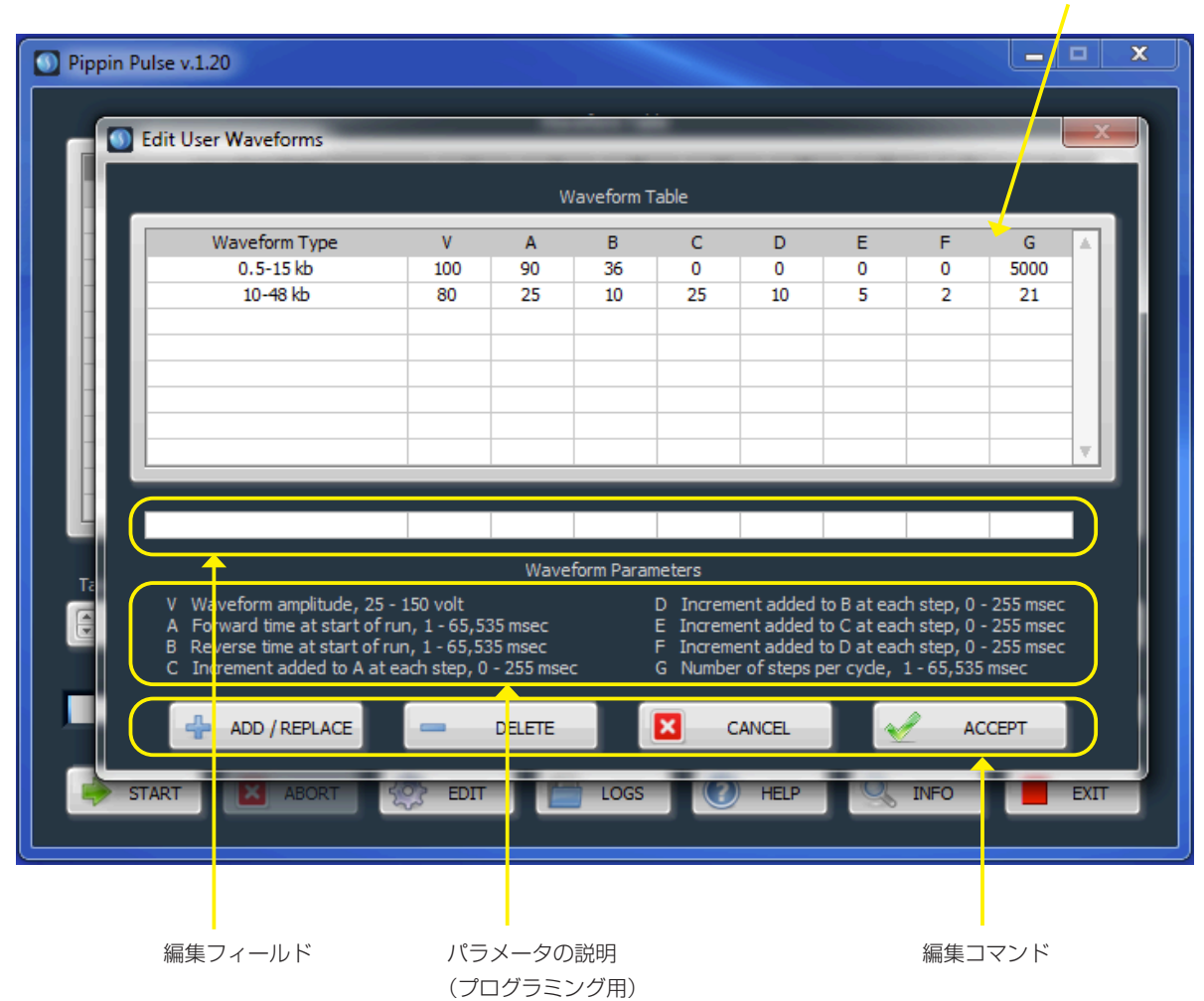

電気泳動プロトコル一覧

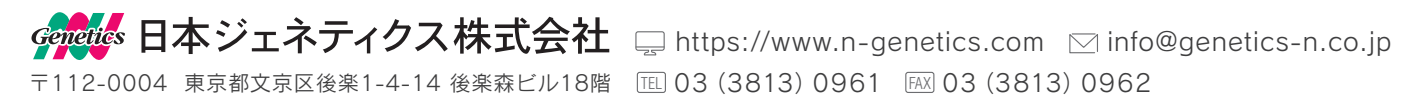